Getting Started | Upgrade User's Guide

**NOVELL**. W

# **DOS**

**USING ENVOY** 

TABLE OF CONTENTS

# WordPerfect 6.0

WordPerfect, WPCorp and Grammatik are registered trademarks of WordPerfect Corporation within the United States and other countries. WordPerfect Office, WordPerfect Presentations, Button Bar and QuickList are trademarks of WordPerfect Corporation worldwide. All other brand and product names are trademarks or registered trademarks of their respective companies.

> Version 6.0 ©WordPerfect Corporation 1993 All Rights Reserved. Printed in U.S.A.

> > GUUSIWP60—6/93 74210—74210—74210

**WordPerfect Corporation** • 1555 N. Technology Way • Orem, Utah 84057-2399 U.S.A. Telephone: (801) 225-5000 • Telex: 820618 • Fax: (801) 222-5077

# **Table of Contents**

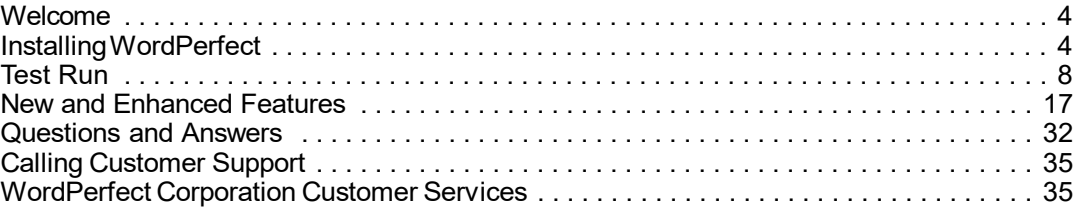

# **Welcome**

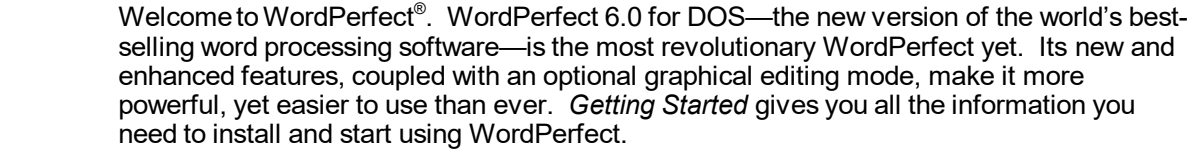

**Registering WordPerfect** As an upgrade user of WordPerfect, your registration/license number is found on your original Certificate of License. When you first start WordPerfect, you are prompted for your Customer Registration number. Enter the number from your original Certificate of License. Once you've entered a registration number, you can choose **WP Info** from the **Help** menu to view or edit the number.

> Your license number is proof that you own a legal copy of WordPerfect. It may be needed when you call Customer Support, and it will be required if you upgrade to a new version of WordPerfect or order replacement disks.

If you have licensing questions, you can call Customer Registration at the following number:

Customer Registration **(801) 222-4555** (toll)

# **Installing WordPerfect**

This section contains the information you need to install WordPerfect, including the following:

- **•** System Requirements
- **•** Installing WordPerfect on a Hard Disk
- **•** Installing WordPerfect on a Network
- **•** Questions and Answers About Installing

**System Requirements** Your computer system must have the following for you to install and run WordPerfect 6.0 for DOS.

### *Minimum Requirements*

- **•** Personal computer using a 286 processor
- **•** 480K free conventional memory
- **•** DOS 3.1 or higher
- **•** Hard disk with 7M free disk space for minimal installation

IMPORTANT: You will not be able to use some advanced functions if you run WordPerfect 6.0 for DOS using the minimum system requirements.

### *Recommended Requirements*

- **•** Personal computer using a 386 processor
- **•** 520K free conventional memory
- **•** DOS 6.0 (or an earlier version with a memory management program)
- **•** Hard disk with 16M free disk space for complete installation
- **•** VGA graphics adapter and monitor

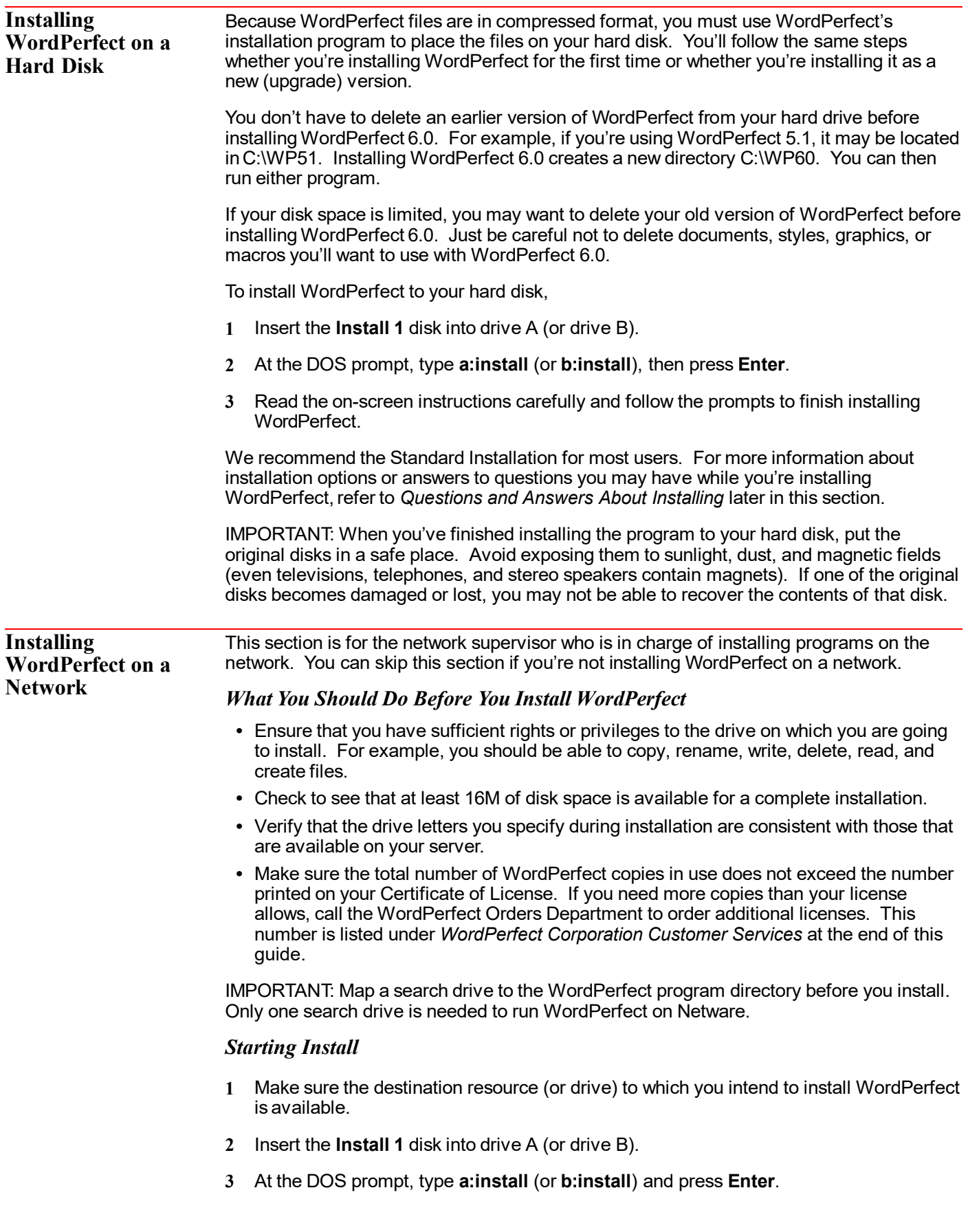

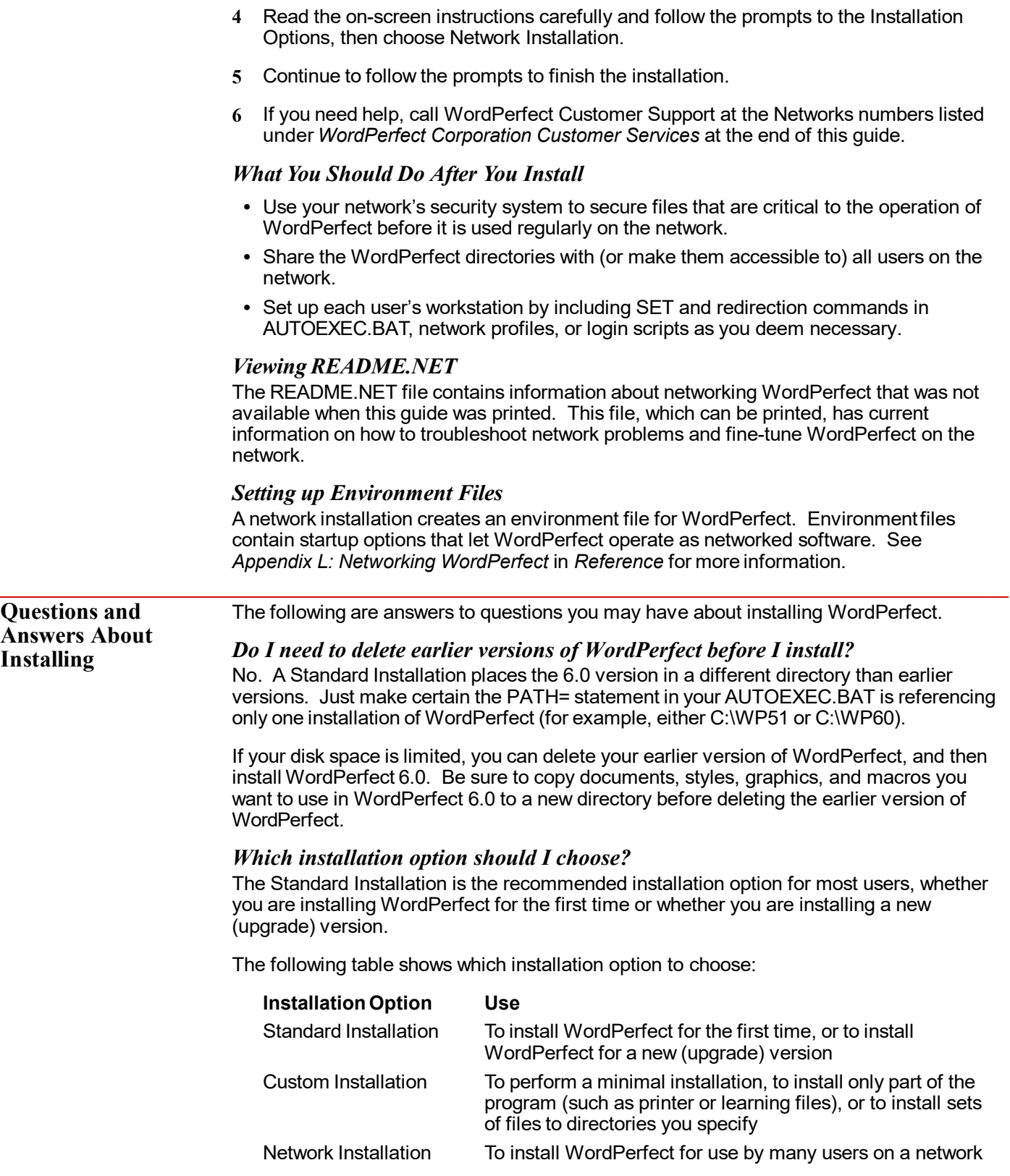

### *When installing WordPerfect, a prompt tells me that I don't have enough room to install all the WordPerfect files. What should I do?*

You can either exit the installation program and delete unnecessary files from your hard disk to make more disk space available, or you can choose a Custom Installation that lets you select those files you want to install.

Several files, such as Learn files, Speller and Thesaurus files, and sound driver files are not required to run WordPerfect. For example, if your computer isn't set up for sound, you wouldn't need the sound driver files. Of course, these files can be added later through a Custom Installation. See *Appendix M: Program Files* in *Reference* for a list of the files necessary to run WordPerfect.

### *What happens to the files I created with earlier versions when I install WordPerfect 6.0?*

Nothing. Installing WordPerfect 6.0 creates a new directory (C:\WP60) rather than copying over files in an existing directory that contains an earlier version. You can then run either WordPerfect 6.0 or an earlier version of the program.

If you choose to delete an earlier version of WordPerfect before installing WordPerfect 6.0, copy any files you want to keep to a different directory.

### *What is the WPC60DOS directory?*

WPC60DOS is a shared location directory. This directory contains several files, such as Grammatik, Speller, Thesaurus, and fonts.

### *How can I conserve disk space?*

You can choose Minimal Installation under the Custom Installation option to install only the files necessary for running WordPerfect. This option requires a minimum of 7M of free disk space and does not install the Learn files, Speller, Thesaurus, Grammatik, macros, graphics, and preset Button Bars.

You can also choose Custom Installation and install the program files plus any other files you want.

After you install, you may be able to delete some files, depending on your computer setup. See *Appendix M: Program Files* in *Reference* to see which files you can delete.

### *Can I use keyboards, styles, and macros I created with WordPerfect 5.1 in WordPerfect 6.0?*

While you cannot use keyboard layouts from an earlier version, you can use any styles you created with WordPerfect 5.1. Simply retrieve the WordPerfect 5.1 files into WordPerfect 6.0, and the program automatically converts these styles so you can use them in WordPerfect 6.0.

You can also use any macro you created in WordPerfect 5.1. WordPerfect 6.0 comes with a macro conversion program that converts your macros, although you may need to edit some complex macros after you've converted them. See the *Online Macros Manual* (choose **Macros** from the **Help** menu).

### *What is a printer driver and why should I install it?*

A printer driver is a file that lets you print to a specific printer. Before you can print documents from WordPerfect, you need to install the appropriate printer driver. You can install printer drivers when you install WordPerfect or at a later time.

While you're installing WordPerfect, each installation option lets you install printers. You can choose your printer from a list of available printer drivers. If your printer is not listed, WordPerfect may still have a printer driver you can order for your printer. See *WordPerfect Corporation Customer Services* at the end of this guide for information about ordering additional printer drivers.

If you have installed WordPerfect and want to add an additional printer driver, find the disk labeled **Install 1** that came with your original WordPerfect 6.0 package. Follow the installation instructions as described earlier in this section until you come to the WordPerfect 6.0 Installation screen. Choose Device Files under Miscellaneous Options, then follow the online prompts to choose the printer driver(s) you want from the Printer Driver(s) options. This procedure installs only the printer files you select.

### *I installed printer drivers for an earlier version of WordPerfect. Can I use the same drivers?*

While you can convert printer files to use with WordPerfect 6.0, we do not recommend using printer drivers from earlier versions of WordPerfect. A standard installation of WordPerfect 6.0 installs updated printer files with your program.

### *I chose Minimal Installation from the Custom Installation option. Why can't I run the Speller, Thesaurus, or Grammatik?*

A minimal installation will install only those files necessary to run WordPerfect. If you want to install writing tools such as Speller, Thesaurus, or Grammatik, choose Custom Installation, then install the files you need.

### *What are the README files?*

README files contain information about program changes made after this guide was printed. You can view README files by retrieving them in WordPerfect or any text editor. You can also print them. The names of the files begin with "README."

### *I accidentally deleted some WordPerfect files. Can I reinstall only part of WordPerfect 6.0?*

Yes. Start the Install program, choose Custom Installation, then select only those files you want to reinstall.

# **Test Run**

**The WordPerfect**

**Screen**

Besides offering more power and flexibility, the new WordPerfect 6.0 environment simplifies many word processing tasks. This tour through WordPerfect 6.0 introduces you to the following areas:

- **•** The WordPerfect Screen
- **•** Pull-Down Menus
- **•** Dialog Boxes
- **•** Optional Graphical Editing Modes
- **•** File Conversion
- **•** Windowing
- **•** Button Bar
- **•** Ribbon
- **•** Help
	- **•** Printing

### **1** If you haven't already done so, start WordPerfect.

One of the first things you may notice when you start working in WordPerfect 6.0 is that **Esc** is assigned to Cancel,**F1** is assigned to Help, and **F3** brings up a list of open documents.

These new keystroke assignments make WordPerfect 6.0 more consistent with products on other platforms. However, if you prefer the WordPerfect 5.1 keyboard mappings, you can switch back to the old method (**Shift+F1**, **3**, **k**, **OK**, **Close**).

### **Pull-Down Menus** To make features easier to find, WordPerfect offers pull-down menus. You can display a menu by clicking its name (such as **File**) with the mouse, or by holding down **Alt** and pressing the letter highlighted in the name (such as **Alt+f** for the File menu).

**1** Click **File** (or press **Alt+f**) to display the File menu.

| <b>NICK Edit View</b>               |                 |    | Layout Tools Font Graphics Window | Help |  |
|-------------------------------------|-----------------|----|-----------------------------------|------|--|
| <b>New</b>                          |                 |    |                                   |      |  |
| $Open.$<br>Retrieve<br>Close        | $S$ hft+F10     |    |                                   |      |  |
| Save                                | $Ctrl + F12$    |    |                                   |      |  |
| $Save$ $As$                         | F <sub>10</sub> |    |                                   |      |  |
| File Manager                        | <b>F5</b>       |    |                                   |      |  |
| Master Document Alt+F5              |                 | D. |                                   |      |  |
| Compare Documents Alt+F5<br>Summary |                 |    |                                   |      |  |
| Setup                               | $Shift+FI$      |    |                                   |      |  |
| $Print/Fax$ Shft+F7                 |                 |    |                                   |      |  |
| Print Preview                       | $S$ hft+F7      |    |                                   |      |  |
| Go to Shell                         | $Ctrl + F1$     |    |                                   |      |  |
| Exit                                | F7              |    |                                   |      |  |
| $Exit$ $UP$                         | Home, F7        |    |                                   |      |  |

Doc 1 Pg 1 Ln 1" Pos 1"

If you choose a menu item followed by ellipses (...), a dialog box appears. If you choose a menu item followed by a triangle  $(\cdot)$ , a submenu appears containing additional items.

- **2** Press Right Arrow ( $\cdot$ ) several times to scroll through the menus and look at the new set of features.
- **3** Press **Esc** twice to return to the document.

If you prefer function keys over pull-down menus, you're in luck. Most of the WordPerfect 5.1 keystrokes perform the same task in WordPerfect 6.0.

HINT: If you never want to use the pull-down menus, you don't have to. You can use the clean-screen approach that WordPerfect 5.1 offers by turning off the pull-down menus. To turn off the menus, choose **Pull-Down Menus** from the **View** menu. Like many other features on the View menu, this feature can be turned on and off. If the pull-down menus aren't displayed, but you want to use them, press **Alt+=**.

**Dialog Boxes** Dialog boxes let you communicate with the WordPerfect program. Dialog boxes in WordPerfect 6.0 are similar to dialog boxes used in other graphical interfaces, such as those found in Macintosh, OS/2, and Windows products.

The following illustration shows some of the items found on a dialog box.

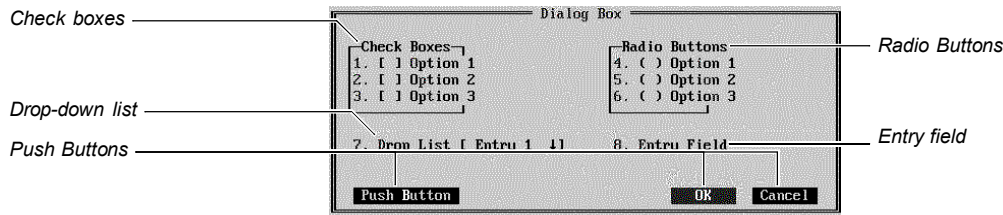

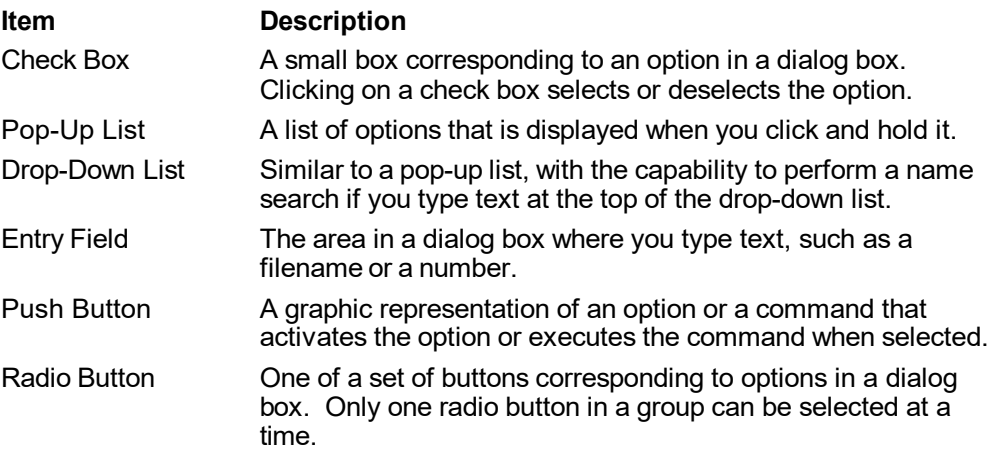

Now let's see how dialog boxes look and work in WordPerfect 6.0.

**1** Choose **Font** from the **Font** menu.

Or Press Ctrl+F8

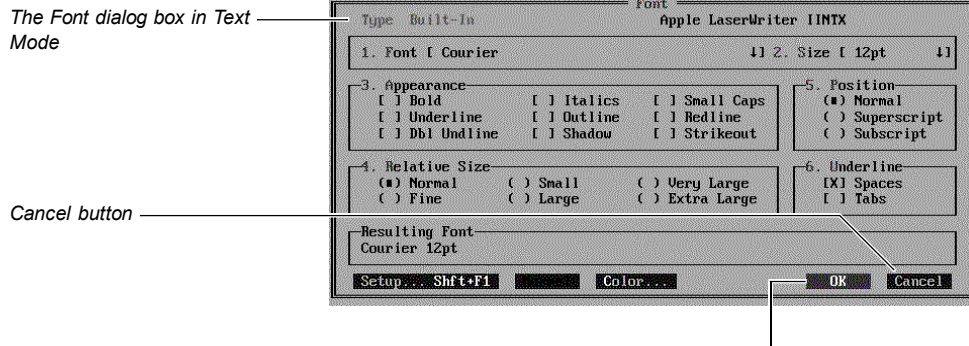

*OK button*

- **2** Click **Italics** (or press **3**, **4**) to select the **Italics** check box.
- **3** Select **Font** to display the **Font** drop-down list, then select**Helve-WP (Type 1)**.

HINT: To select an item from a list, you can double-click the item, or highlight the item and press **Enter**.

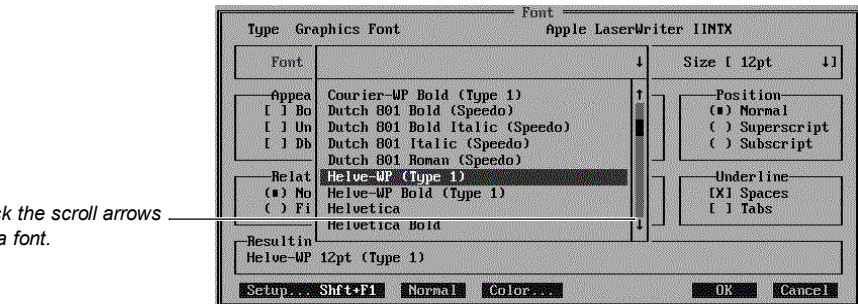

Notice that several Speedo and Type 1 fonts have been included with WordPerfect 6.0, including Dutch Roman, Swiss, Bodoni-WP, Helve-WP, and Roman-WP. These fonts work for all laser printers and for most printers with graphics capabilities.

**4** Select **18** from the **Size** drop-down list.

### *You can click the scroll arrows to highlight a font.*

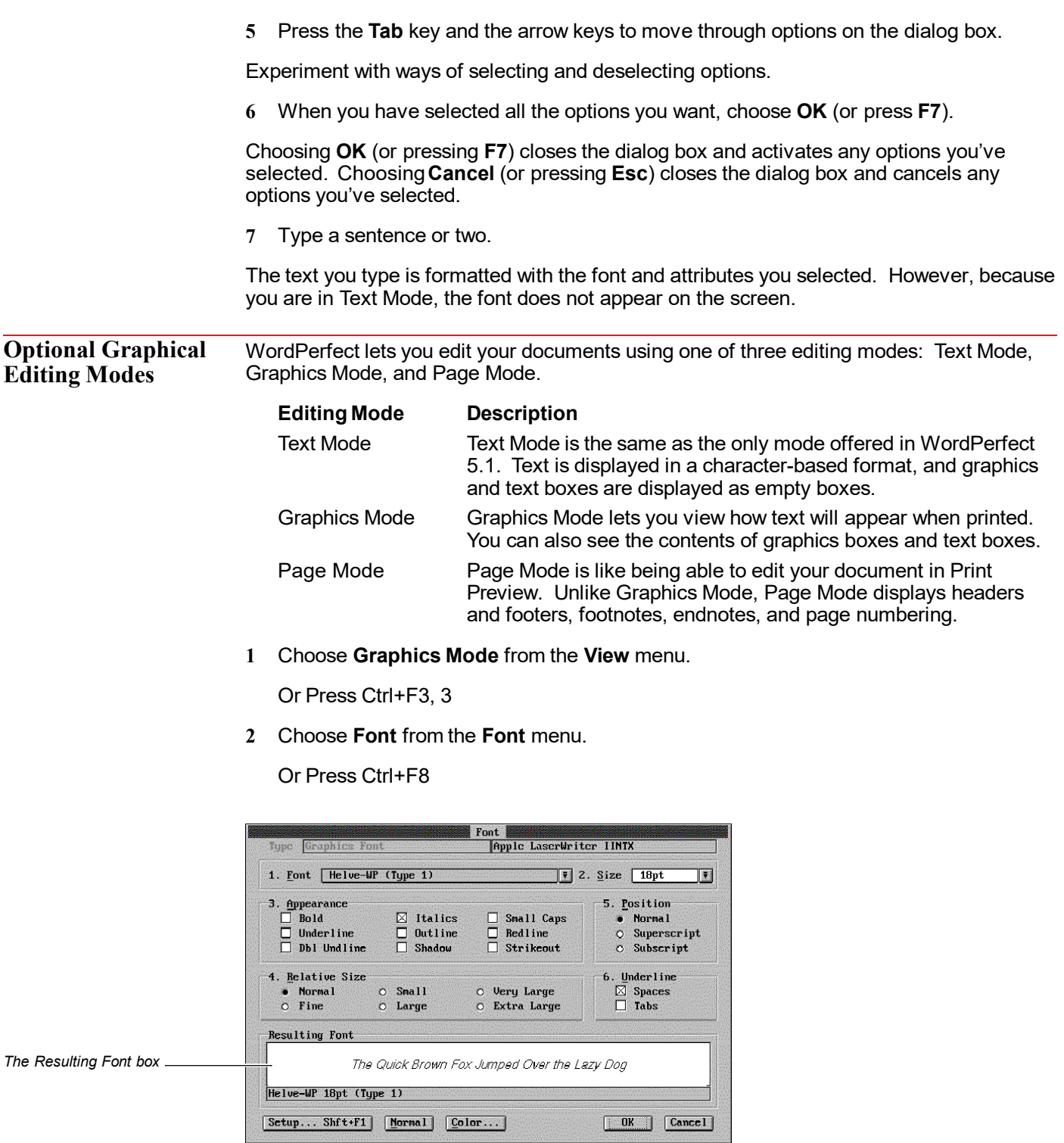

*The Font dialog box in Graphics Mode.*

**3** Select a different font and size.

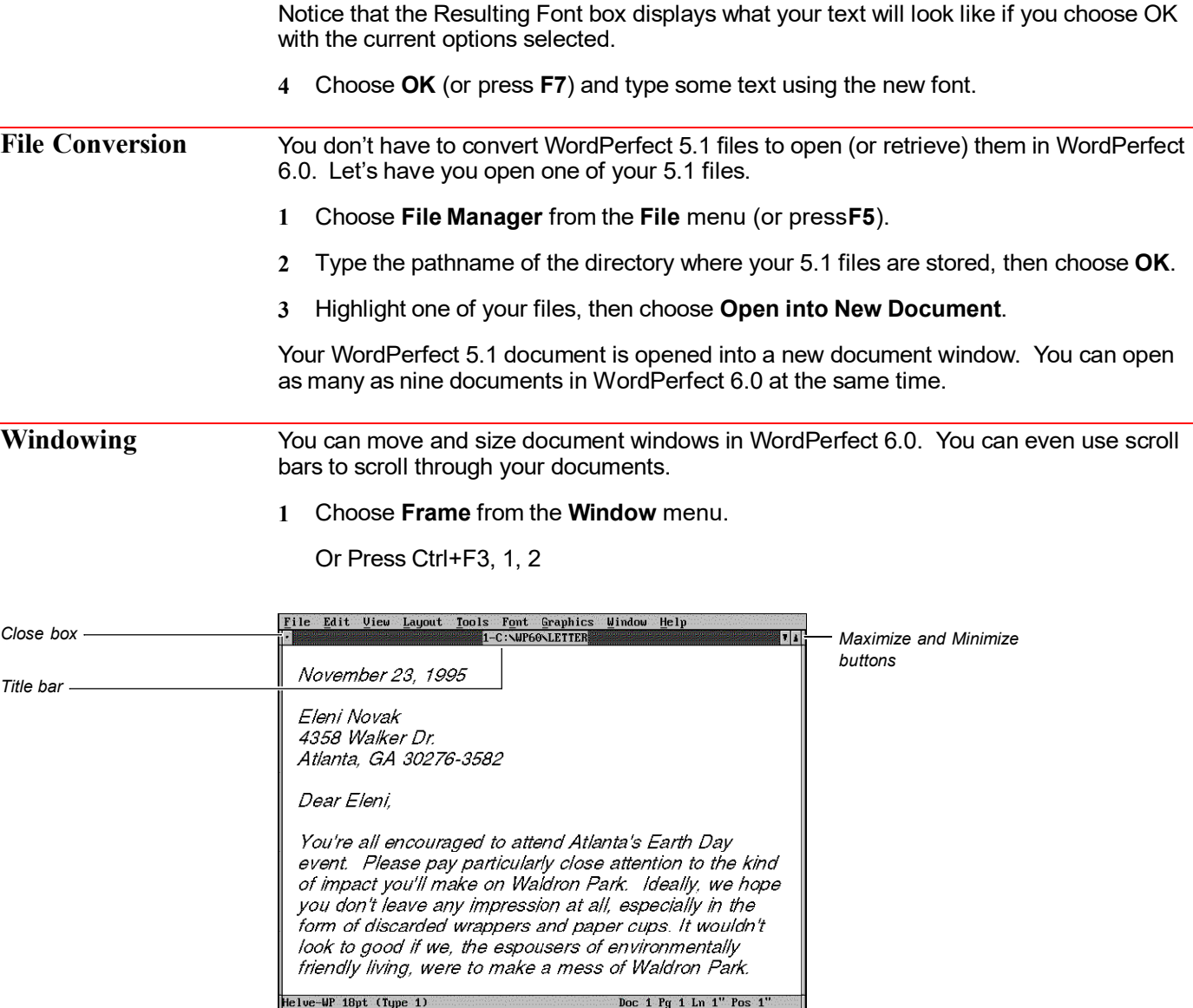

Clicking the Close box lets you exit the document. Clicking the Maximize button expands the document window and removes the title bar and frame. Clicking the Minimize button reduces the document window to a small window.

If you have a mouse, you can size and move document windows. You can size document windows by dragging the left, right, or bottom sides of the window. You can move a window by dragging the title bar.

### **2** Choose **Vertical Scroll Bar** from the **View** menu.

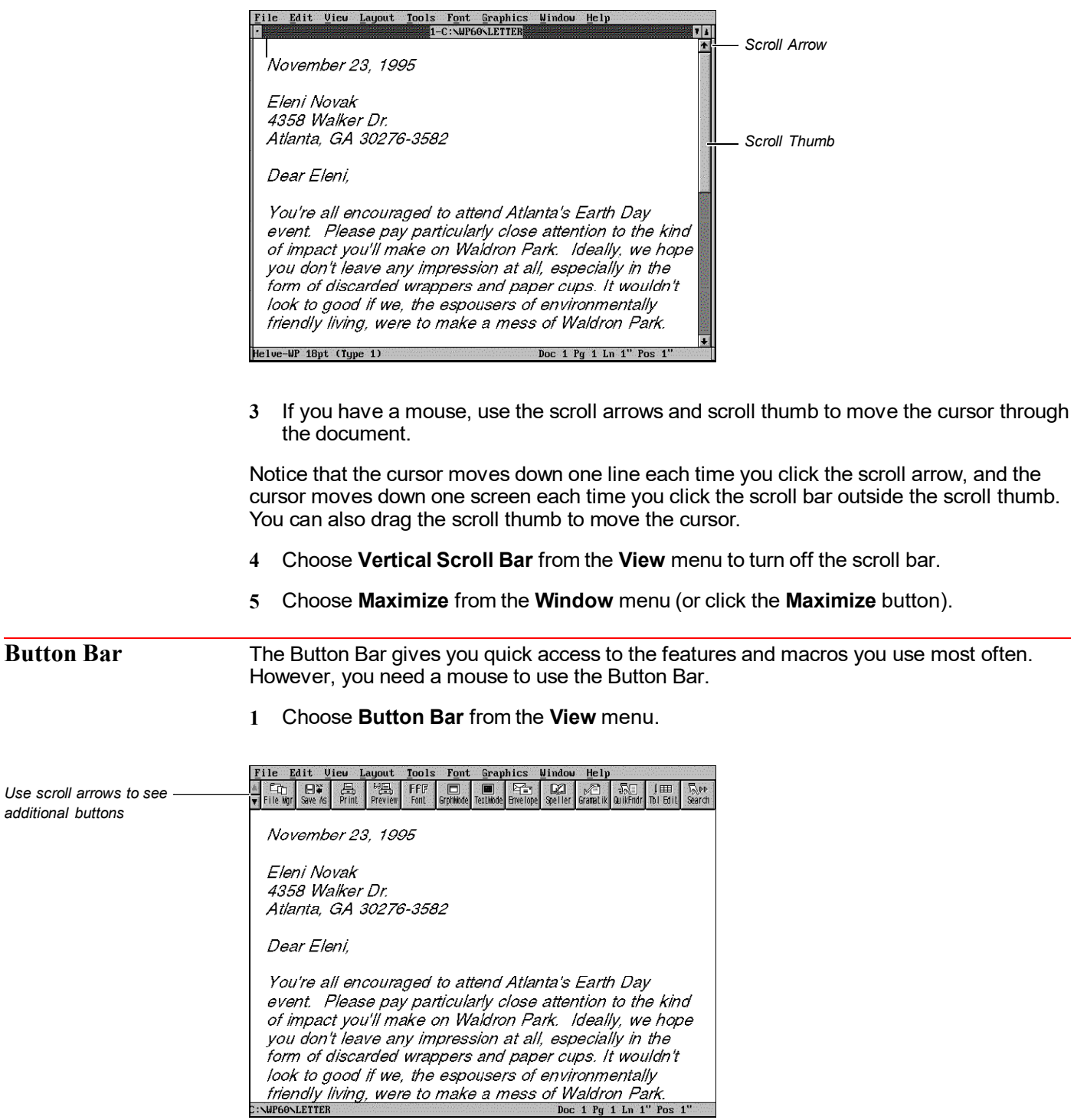

*The Button Bar appears in Graphics Mode.*

*Use scroll* 

### **2** Click the **Text Mode** button.

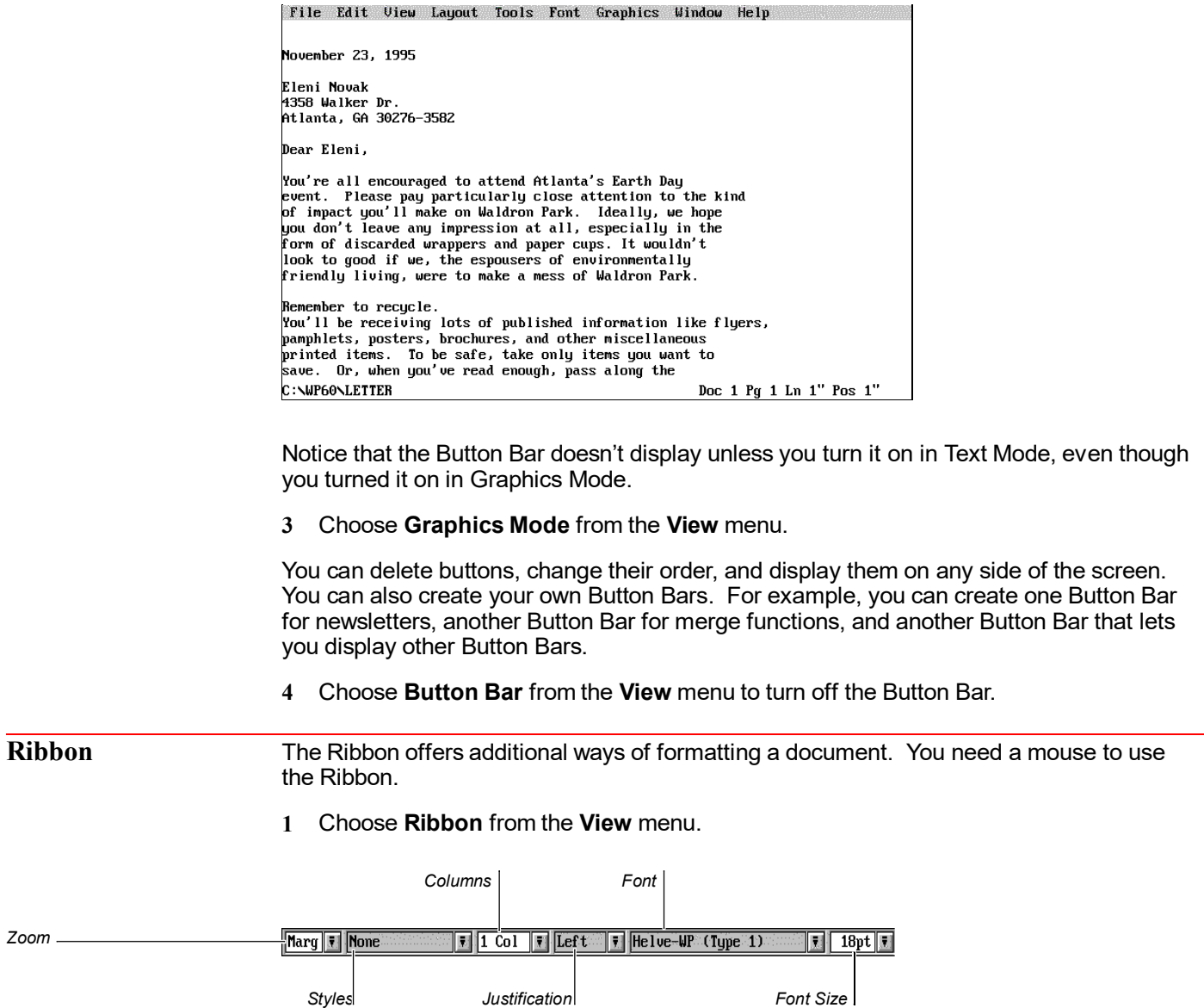

**2** Choose **75%** from the Zoom drop-down list.

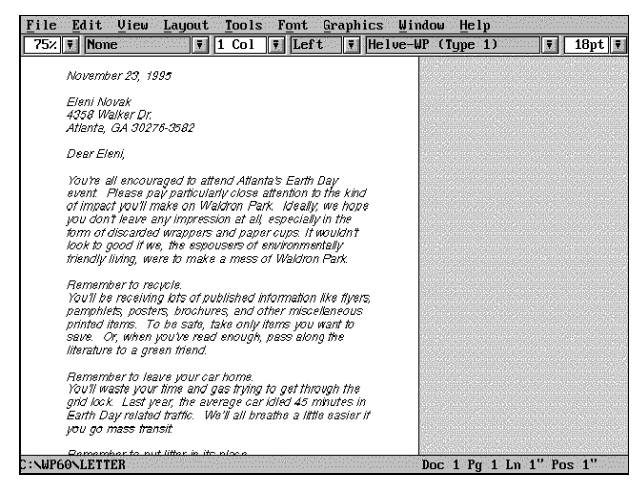

*Your document is displayed at 75%.*

- **3** Choose **Marg** from the Zoom drop-down list to return the document to the full screen.
- **4** With the cursor at the top of the document, choose **Center** from the Justification dropdown list on the Ribbon.

The rest of the document is now centered. Now suppose you think it was a bad idea to center your document. You can use the Undo feature to reverse your last formatting change.

**5** Choose **Undo** from the **Edit** menu.

Or Press Ctrl+z

The document is no longer centered. Undo is useful for reversing actions such as deleting text, typing text, sorting, or changing a font. You can even undo a global search-andreplace. However, you cannot undo actions that don't affect your document, such as scrolling the cursor or canceling a dialog box.

- **6** Choose **Ribbon** from the **View** menu to turn off the Ribbon.
- **Help** If you have questions about how to use a feature or perform a task in WordPerfect, it's easy to find your answer using the Help feature. For example, suppose you want to know how to create and print envelopes.
	- **1** Choose **Index** from the **Help** menu.

Or Press F1, Enter

- **2** Choose **Name Search** (click it or type **n**).
- **3** Type **env** and press **Enter**.

**4** Choose **Look** (or press **Enter**) to see how to create an envelope.

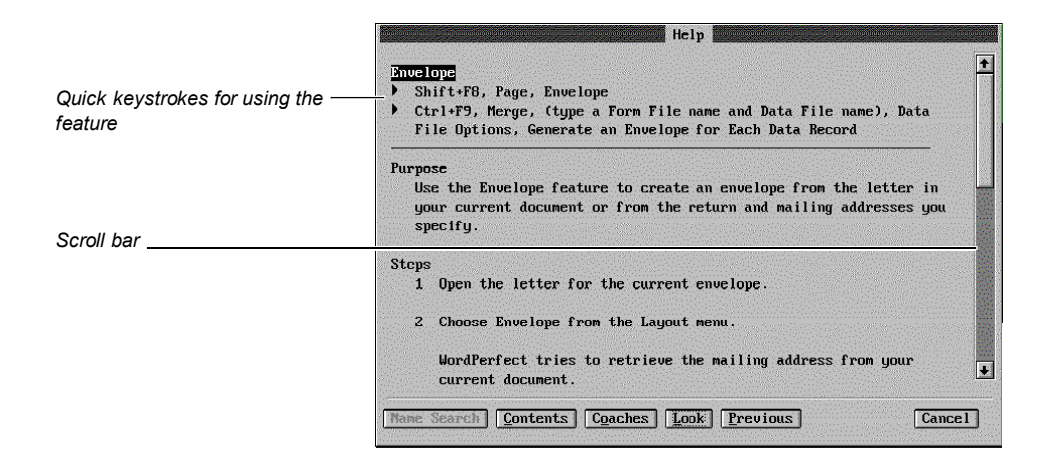

To scroll through a Help topic, you can click the scroll bar or press the arrow keys.

**5** Scroll through the Envelope topic until you reach the end of the topic.

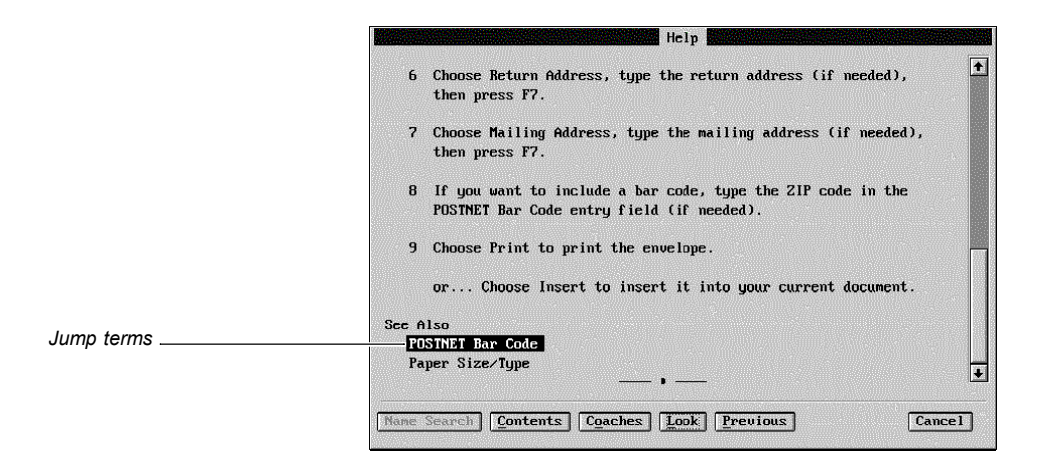

You can receive additional information on related topics by selecting jump terms.

**6** Highlight **POSTNET Bar Code** and press **Enter**.

The POSTNET Bar Code topic appears.

**7** When you are finished looking at the Help screens, choose **Cancel** (or press **Esc**).

WordPerfect's Help system is context-sensitive, which means you can get direct help based on the area of the program in which you're working. For example, if you are in the Font dialog box and you have a question, all you have to do is press **F1**, and the Help topic for Font appears.

**Printing** To print a document in WordPerfect, you must first select a printer and specify which port you are using. If you have used the Standard Installation option when installing WordPerfect, you likely selected a printer when you installed. If a printer is not selected or if you want to change the printer that is currently selected, choose **Print** from the **File** menu, then choose **Select**. Highlight the printer you want to use, then choose **Select**. Choose **Close** to return to your document. If you have trouble selecting a printer, see *Print: Select Printer* in *Reference*.

The printer you select will be in effect for all new documents. If you need to add additional printer drivers to WordPerfect, see *Installing WordPerfect* earlier in this guide for information about installing printer drivers.

You have now finished the Test Run. As you can guess, you have been introduced to only a few of the new features included in WordPerfect 6.0. Please continue to learn and experiment with the program.

# **New and Enhanced Features**

This section explains many of the new and enhanced features of WordPerfect 6.0 for DOS.

**Bookmarks and QuickMark** You can now easily mark your place in a document without having to create a macro. You can add bookmarks that remain in your document until you delete them, or you can set a temporary bookmark (QuickMark). You can press **Ctrl+q** to set a QuickMark, and you can press **Ctrl+f** to find the QuickMark.

### **Borders** It's now easy to create borders for paragraphs, pages, or columns, as well as for graphics and tables. You can select or create border styles that control inside and outside spacing, border lines, shading, and corners.

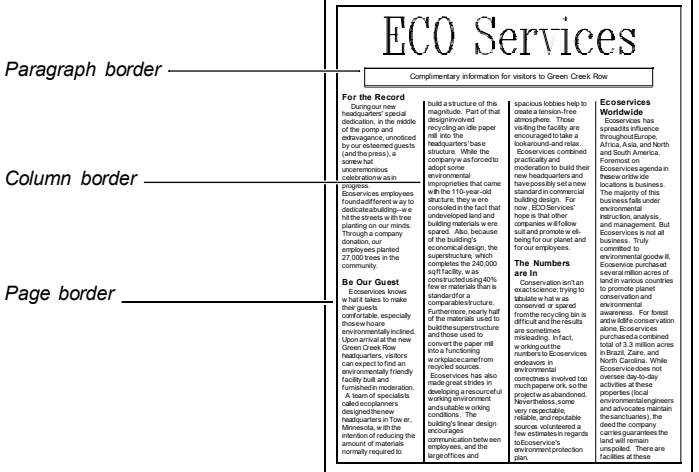

**Button Bar** The Button Bar feature gives you quick access to the commands and macros you use most often. Buttons on your Button Bars perform commands and macros directly.

> Once you have displayed a Button Bar, you can activate any button by clicking it with the mouse (you must have a mouse to use the Button Bar). For example, you can click the File Mgr button to run File Manager, or you can click the Envelope button to create an envelope.

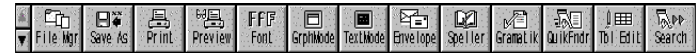

*WordPerfect's default Button Bar*

You can create as many Button Bars as you want, and you can customize pre-defined Button Bars that ship with WordPerfect, such as Button Bars for Print Preview, Equation Editor, and Image Editor. To learn how to customize Button Bars, see *Button Bar* in *Reference*.

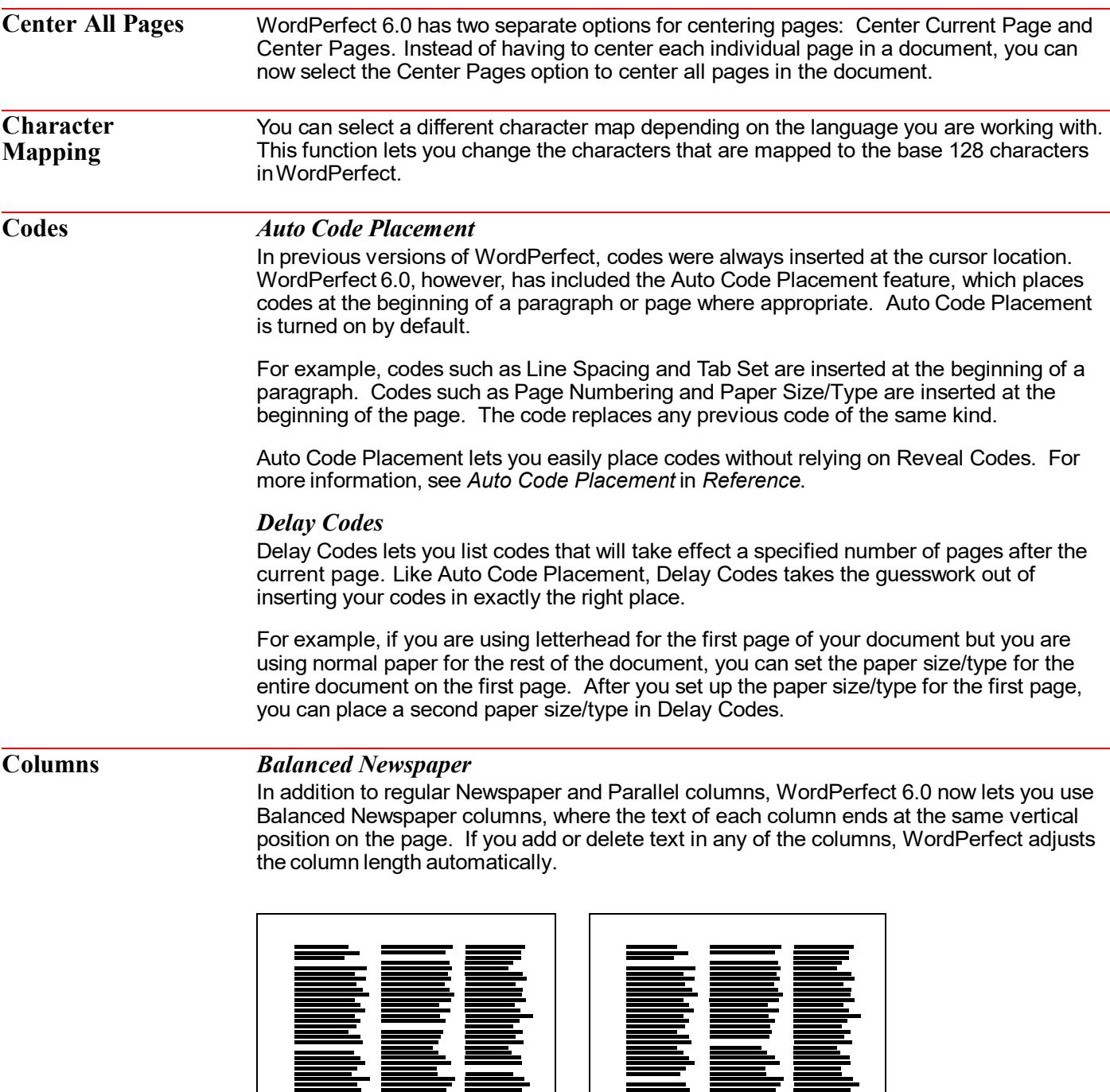

F<br>Film

ÈT<br>:

*Regular newspaper columns Balanced newspaper columns*

Ē

**THE LINE** 

*Footnotes* You can now place a footnote at the bottom of a newspaper column.

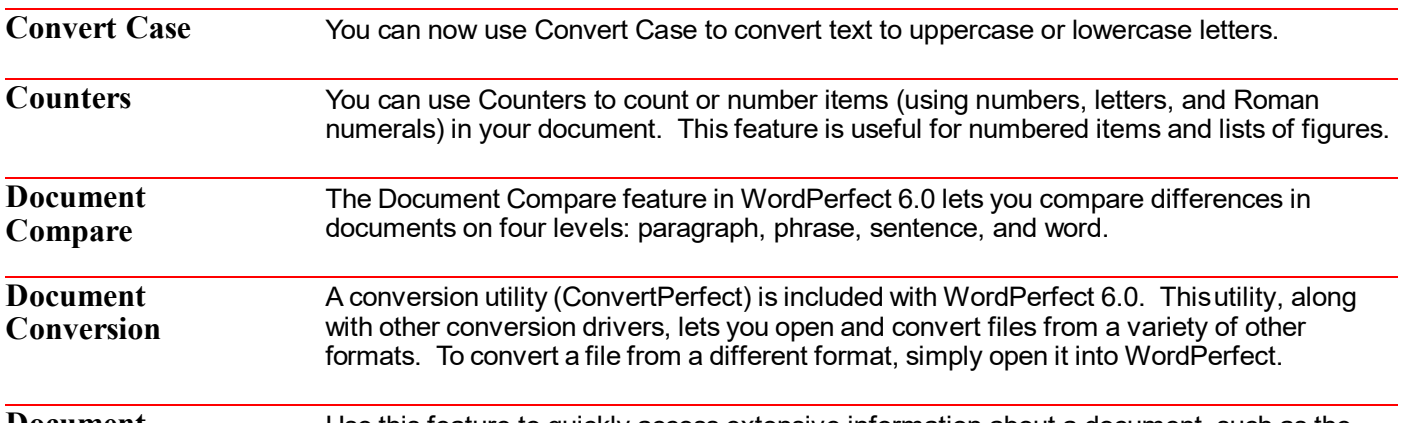

**Document Information** Use this feature to quickly access extensive information about a document, such as the number of words, sentences, paragraphs, and pages.

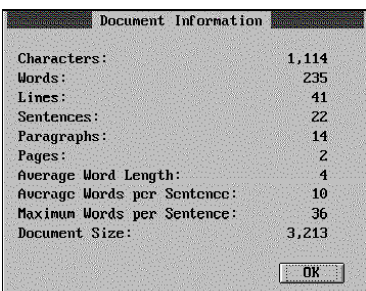

**Drag and Drop Text** If you have a mouse, you can use Drag and Drop Text to move or copy blocked text in Graphics or Page Mode. Drag across any text in your document to block it, then release the mouse. Move the mouse pointer over the blocked text, then drag the cursor where you want the blocked text to be "dropped." Release the mouse to move the text.

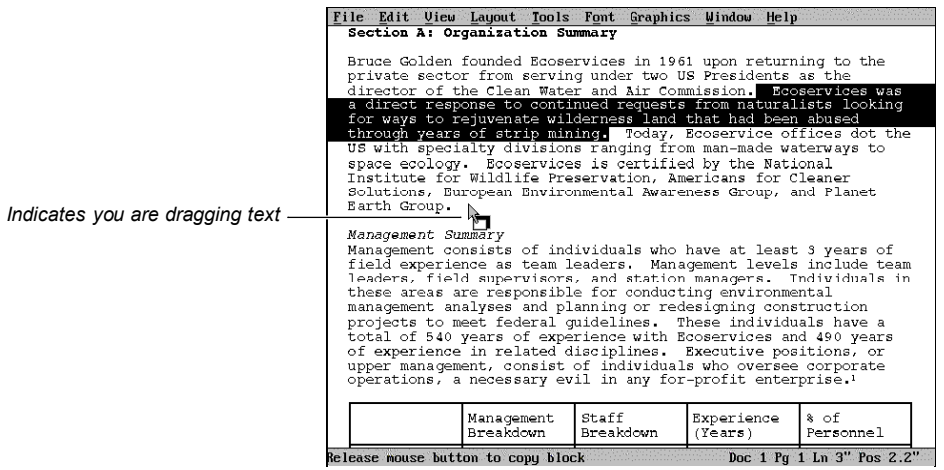

If you want to copy text, hold down the **Ctrl** key while you release the mouse, and the text will be copied instead of moved.

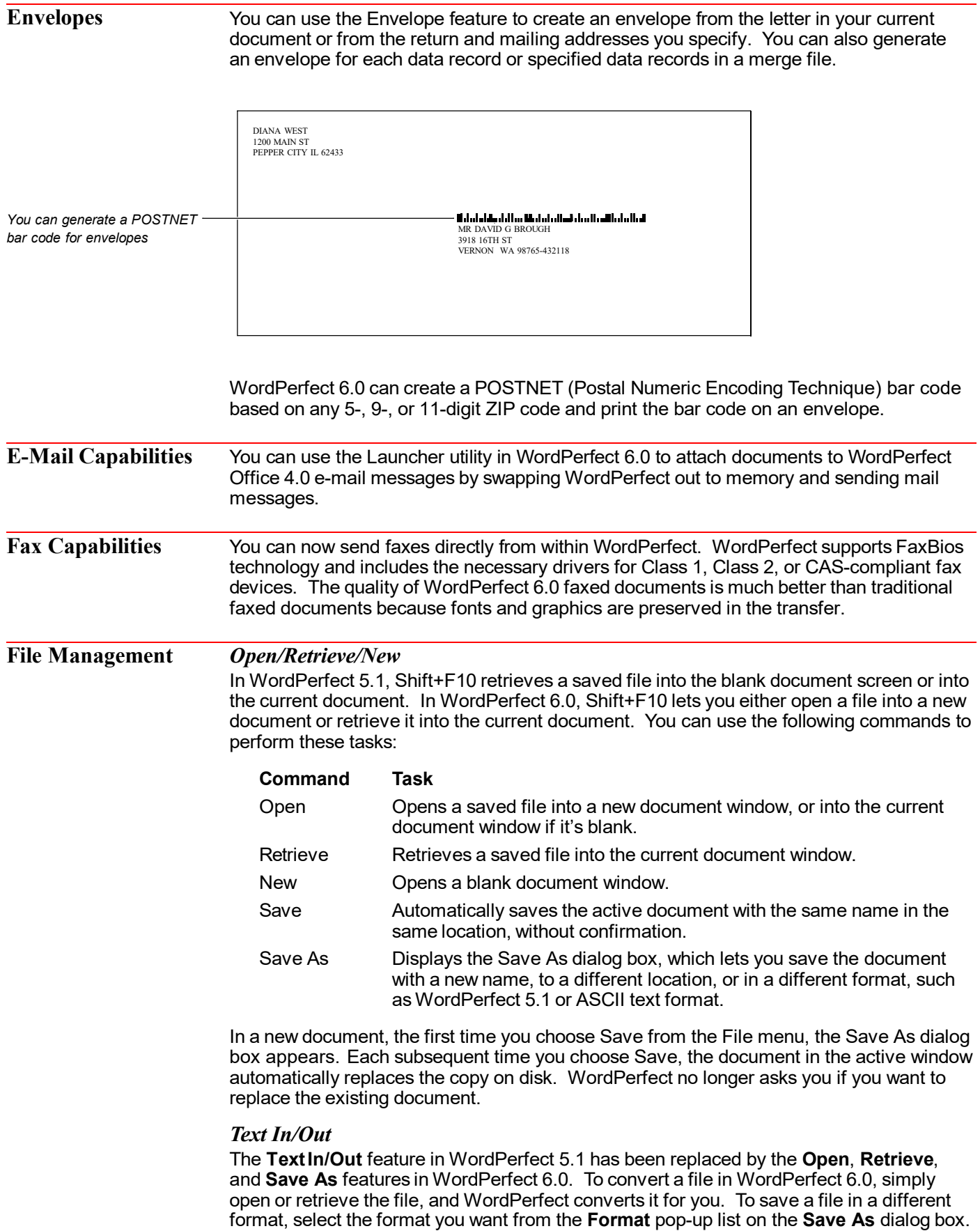

### *Exit/Close*

WordPerfect 6.0 includes two exit features: **Exit** and **Exit WP**. **Exit** prompts you to save a document before exiting. Choosing **Exit WP** displays a dialog box that lets you exit (and save) all documents at once.

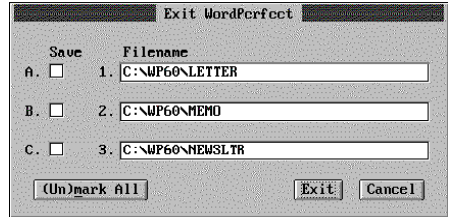

*The Exit WordPerfect dialog box.*

Unlike **Exit**, **Close** automatically closes the current document window, prompting you to save the document only if you have made changes since the last time you saved it.

### *Sorting Files*

You can now sort files by filename, extension, date/time, and file size, as well as by a descriptive name and type.

### *Last Open File*

You can now quickly and easily access the last four files that were opened or saved. While in the Open or Retrieve dialog box, simply press **Down Arrow** ( ), and a list of files is displayed.

You can also replay any of the last four macros you have played by pressing **Alt+F10**, then pressing **Down Arrow** (1) while in the Play Macro dialog box.

### **Fonts** *Built-In Scalable Fonts*

WordPerfect 6.0 includes a number of customized scalable fonts, including TrueType, Bitstream Speedo, Intellifont, and Type 1. These fonts work for all laser printers and for most dot matrix printers.

### *Automatic Font Changes*

Instead of having to exit WordPerfect and use the printer program (PTR.EXE), you can now modify Automatic Font Changes quickly and easily, directly from within WordPerfect 6.0.

### *Initial Font*

The options for changing the initial font for the current document or for all documents are now located on the Font dialog box.

Some printers (such as Postscript® and HP Laserjet III® ) let you use *scalable fonts*. You can specify any size for a scalable font, such as 11pt or 17.5pt. If your printer has scalable fonts, you must include a point size whenever you specify the font.

 $\boxed{\blacksquare}$  18pt $\boxed{\blacksquare}$ Courier-WP (Type 1) k Courier-WP Bold (Type November 23, 1995 Dutch 801 Bold (Speedo *You can change fonts from the* lk. Dutch 801 Bold Italic *Ribbon.* Eleni Novak Dutch 801 Italic (Spee Dutch 801 Roman (Speed 4358 Walker Dr. Helve-WP (Type 1) Atlanta, GA 30276-3582 Dear Eleni, You're all encouraged to attend Atlanta's Earth Day event. Please pay particularly close attention to the kind of impact you'll make on Waldron Park. Ideally, we hope you don't leave any impression at all, especially in the form of discarded wrappers and paper cups. It wouldn't look to good if we, the espousers of environmentally friendly living, were to make a mess of Waldron Park. **C:NP60NLETTER** Doc 1 Pq 1 Ln 1" Pos 1" **Go To** You can now use volume, chapter, and page to specify where you want to move the cursor. **Grammar Checker** WordPerfect 6.0 now includes Grammatik, the best-selling grammar checker from Reference Software International, a company WordPerfect Corporation recently acquired. You can use this program to check documents for improper usage, punctuation, and other grammar errors. **Graphics** You can now retrieve graphics images directly into your documents. You can do this from File Manager or the Open dialog box by selecting the graphics file, or you can choose **Retrieve Image** from the **Graphics** menu. *Drag and Drop Graphics* WordPerfect lets you see your graphics in the document window in Graphics Mode or Page Mode. You can easily move, size, and edit graphics. To move a graphic, select the graphics box by clicking on it, place the pointer anywhere inside it, then drag it to a new location. The text will automatically reformat around the graphics box. File Edit View Layout Tools Font Graphics Window Help<br>Tou avecuties graph open aniver at the Taylooping a resource of project was abandoned developing a neoureature<br>working en vironment and<br>suitable working<br>conditions. The building's<br>linear design encourages<br>communication between<br>employees, and the large<br>offices and apacious<br>lobiding interactions. project was atomioned.<br>Newtheless, some way<br>respectable, reliable, and<br>reputable sources<br>volunteered a few<br>volunteered a few<br>Ecoservice's environment<br>protection plan. the areas), a somewhat Green Creek Row  $uncensationious$   $calesbar$  for headquarters, visitors can uncerementous caseuse<br>was in progress:<br>Ecosarvicas' amployees<br>found a different way to neauquaties, visitors can<br>expect to find an<br>environmentally friendly<br>facility built argi funcisies dedicate a building we hit  $\begin{tabular}{c} in\ model \end{tabular} \begin{tabular}{l} \hline \textbf{in modern} \\ \textbf{A team of}|specialists \end{tabular}$ the streets with tree offices that spaces are preserved plan. The space of the space of the space of the space of the space of the space of the space of the space of the space of the space of the space of the space of the space of the space of planting on our minds called ecoplanders *And it's being moved here.* Through a company designed the new donation, our employees<br>planted 27,000 trees in the headquarters in Tower, N. intention of reducing the<br>amount of materials contatuaite normally required to build<br>a structure of this *The graphic was here . . .* structure. While the<br>company was forced to<br>adopt some blatant<br>environmental<br>improprieties that came<br>with the 110-year-old structure, they were<br>consoled in the fact that consoled in the ract that<br>undeveloped land and<br>building materials were C:\WP60\LEARN\LESSON23

To size a graphics box, click it with the mouse to select it, then drag one of the sizing handles that appear.

To edit a graphic in the Image Editor, double-click the graphic, then choose Image Editor. You have several editing options, including rotating the graphic, changing the brightness and contrast, and flipping the image horizontally or vertically. See *Graphics: Editing Images* in *Reference*.

### *Contour Text Flow*

You can make text flow around the right side, left side, or both sides of a graphics image. You can also make text flow around the image itself instead of flowing around the graphics box.

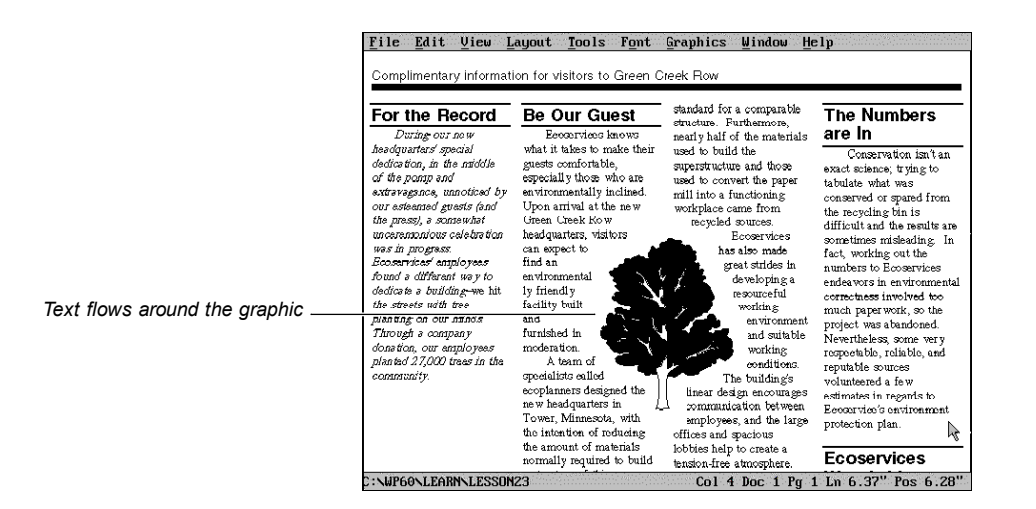

### *Graphics Styles*

You can select or create graphics styles that specify options such as the size, position, fill type and border type. For example, you can choose between squared and rounded corners for a graphics box, and you can use a box shadow for any corner of a box and set the color and width of the shadow.

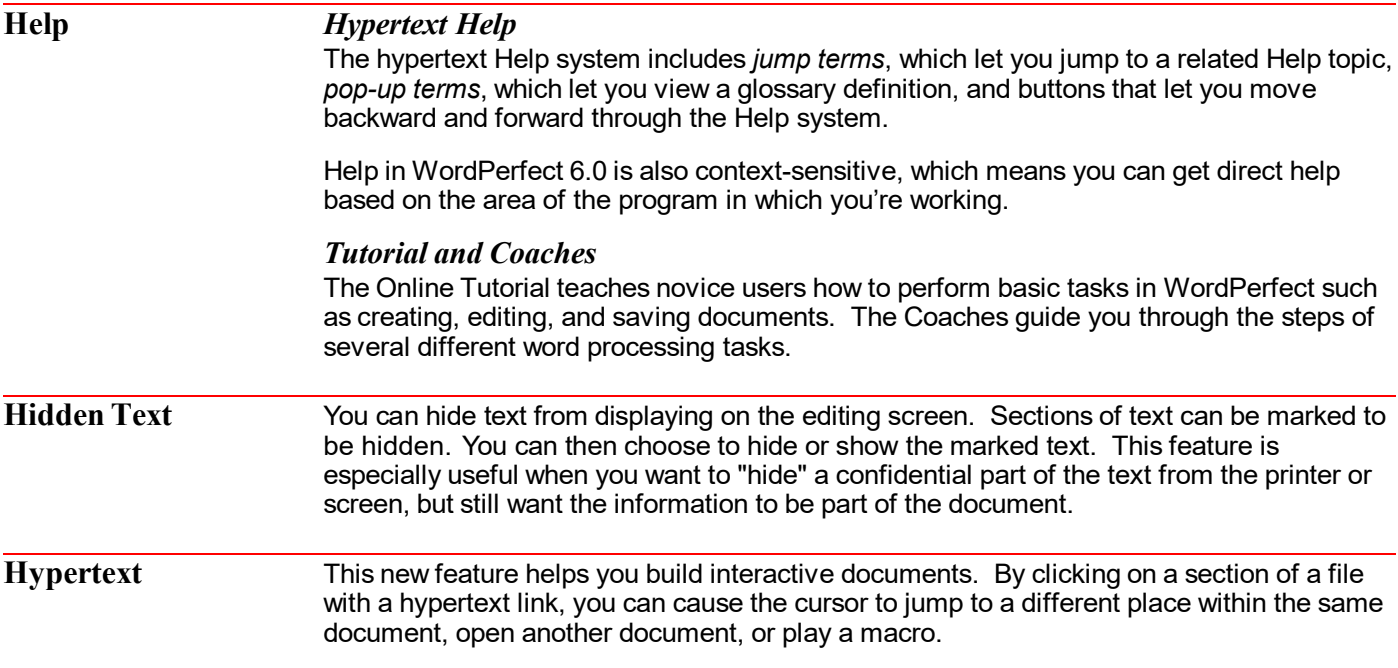

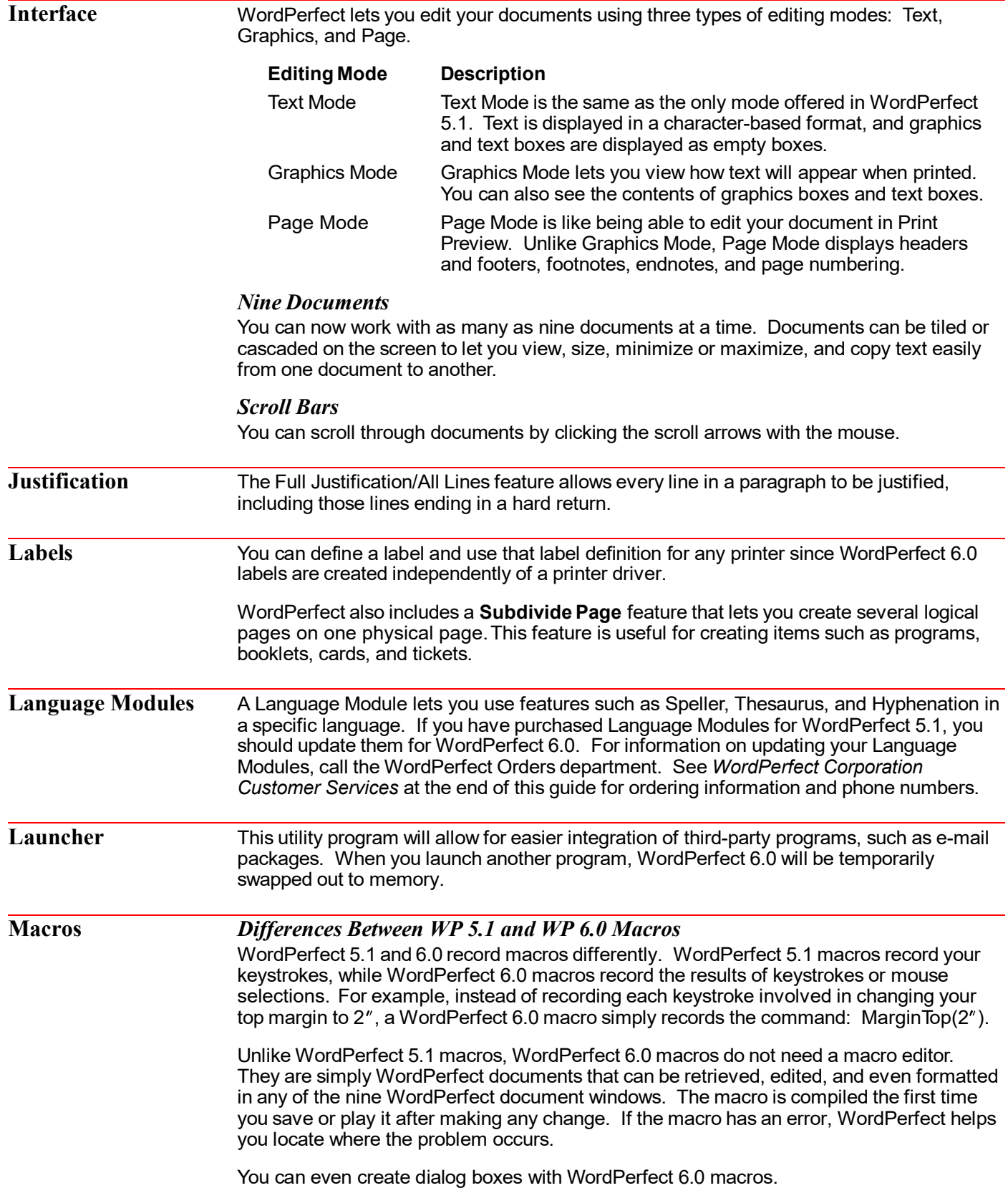

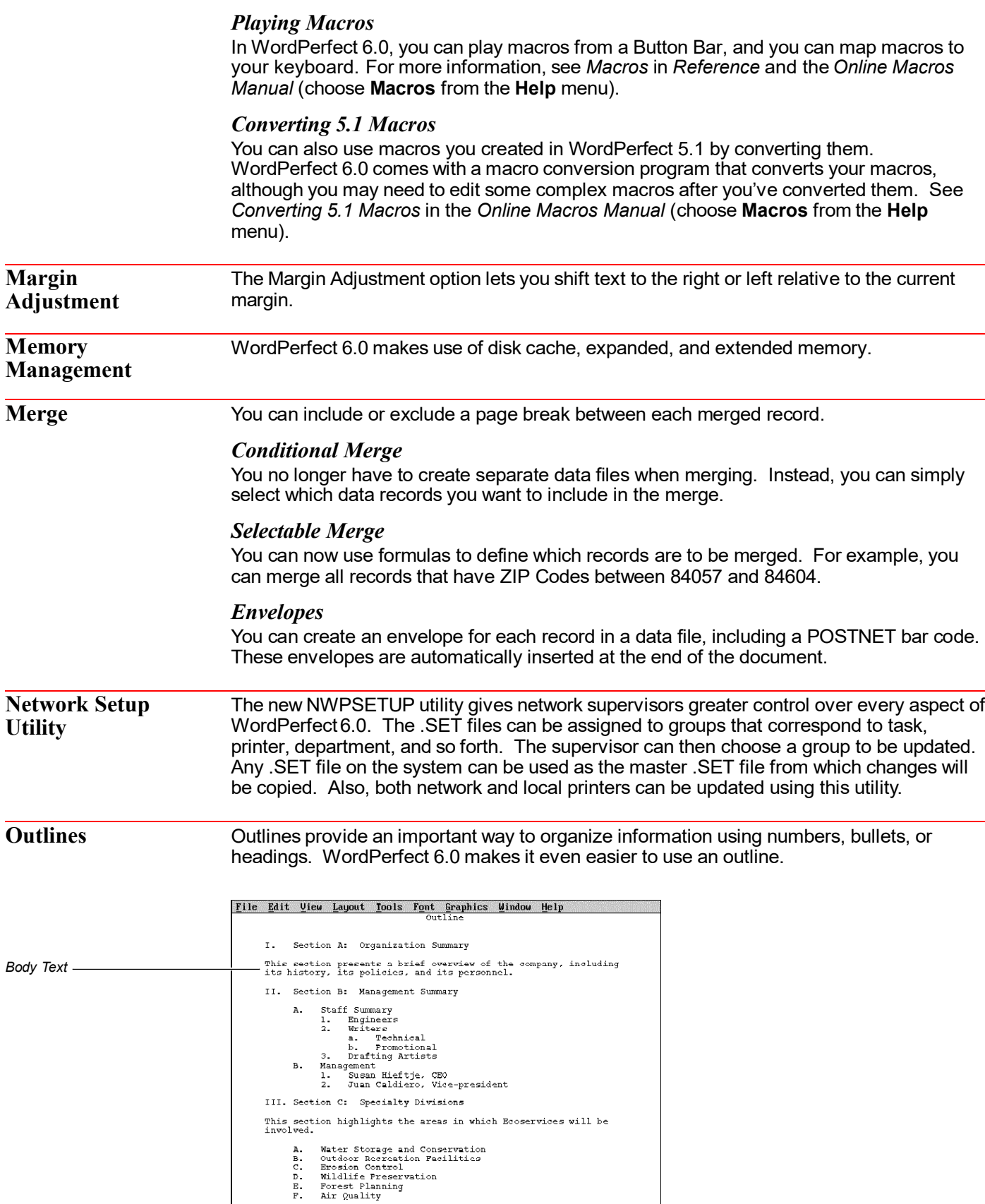

Doc 1 Pg 1 Ln 1" Pos 1"

Courier 12pt

### *Collapsible Outlines*

When you are working with an outline that contains body text between outline items, you can temporarily *collapse* the outline by hiding body text to facilitate editing. You can also hide subordinate levels of the outline so that only the main levels of the outline display.

### *Outline Bar*

You can use the **Outline Bar** to make quick adjustments to your outline. To display the Outline Bar, choose **Outline Bar** from the **View** menu.

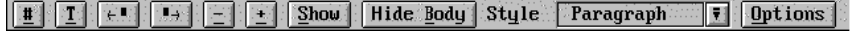

See *Outline* in *Reference* for a complete description of the available options on the Outline Bar.

### *Outline Styles*

You can define a style for each level of an outline. For example, you may want to create a numbering format that automatically inserts indents and hard returns where you want them in each level of an outline. See *Outline* in *Reference*.

**Page Numbering** Page Numbering lets you choose the type of numbering you want (such as Arabic or Roman numerals) and place page numbers in a specific location on the printed page. In addition to page numbers, you can use chapter and volume numbers that allow you to include numbers for larger subdivisions of your document with a page number. These levels of page numbering are especially useful when working with larger documents.

### **Print Preview** *Zoom In/Out*

By using the mouse to drag across the area you want to see or by selecting a specific zoom percentage, you can look at various sections of a document in Print Preview. Editing is now easier because you can zoom up to 1000%.

### *Print Preview/Thumbnails*

WordPerfect 6.0 lets you view from 1 to 255 pages of a document at a time in Print Preview. Thumbnails let you see exactly how the flow of information fits into the format of a complete document.

Like the View Document feature in WordPerfect 5.1, the Print Preview feature in WordPerfect 6.0 lets you see what your printed document will look like. Choose Print Preview from the File menu to view your document.

You can view the next page or the previous page, and you can size the viewing area to look at several pages at a time by choosing a menu item or by clicking a button on the Button Bar.

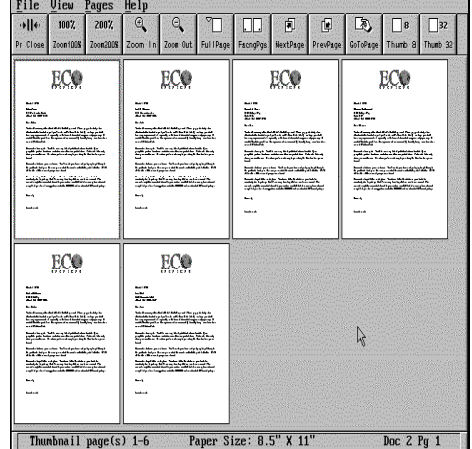

*Print Preview showing thumbnail sketches of merged letters.*

### **Printing** *Reverse Printing*

You can print documents with the last page first so that when the print job is complete, the document will be correctly collated.

### *Color*

You can print color graphics and text to any printer that allows color. You can choose from over 16 million different color combinations and create your own color palettes.

### *Booklet Printing*

You can use *duplex* or booklet printing to print pages of a document for pamphlet-style production. First, use the Subdivide Page feature to place two logical pages on a single printed page. Then select the Print As Booklet option, which automatically orders the pages for you.

In an 8-page document, for example, WordPerfect will print page 1 with page 8, page 2 with page 7, and so on.

**QuickFinder** If you frequently need to search for words or phrases in a group of documents, QuickFinder lets you create, edit, and update indexes of files that are contained in directories, subdirectories, or disks. You can then quickly search the QuickFinder indexes by key words, phrases, or other dictates you specify.

QuickList **QuickList™** makes it easy for you to access the files and directories you use most. When you define your QuickList, the directories and files you specify are instantly available—you don't have to type a long pathname or click through a hierarchy of drives and directories to reach them.

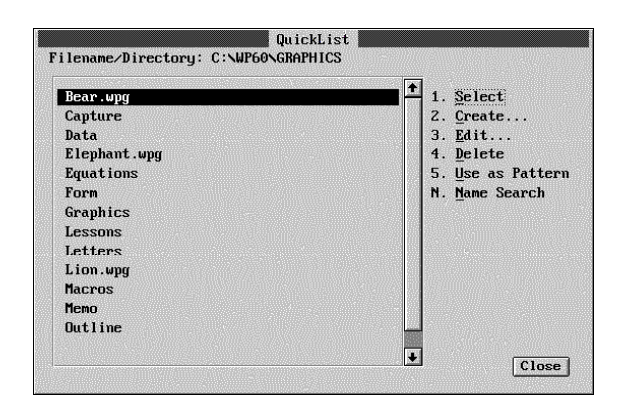

To learn how to customize the QuickList, see *QuickList* in *Reference*.

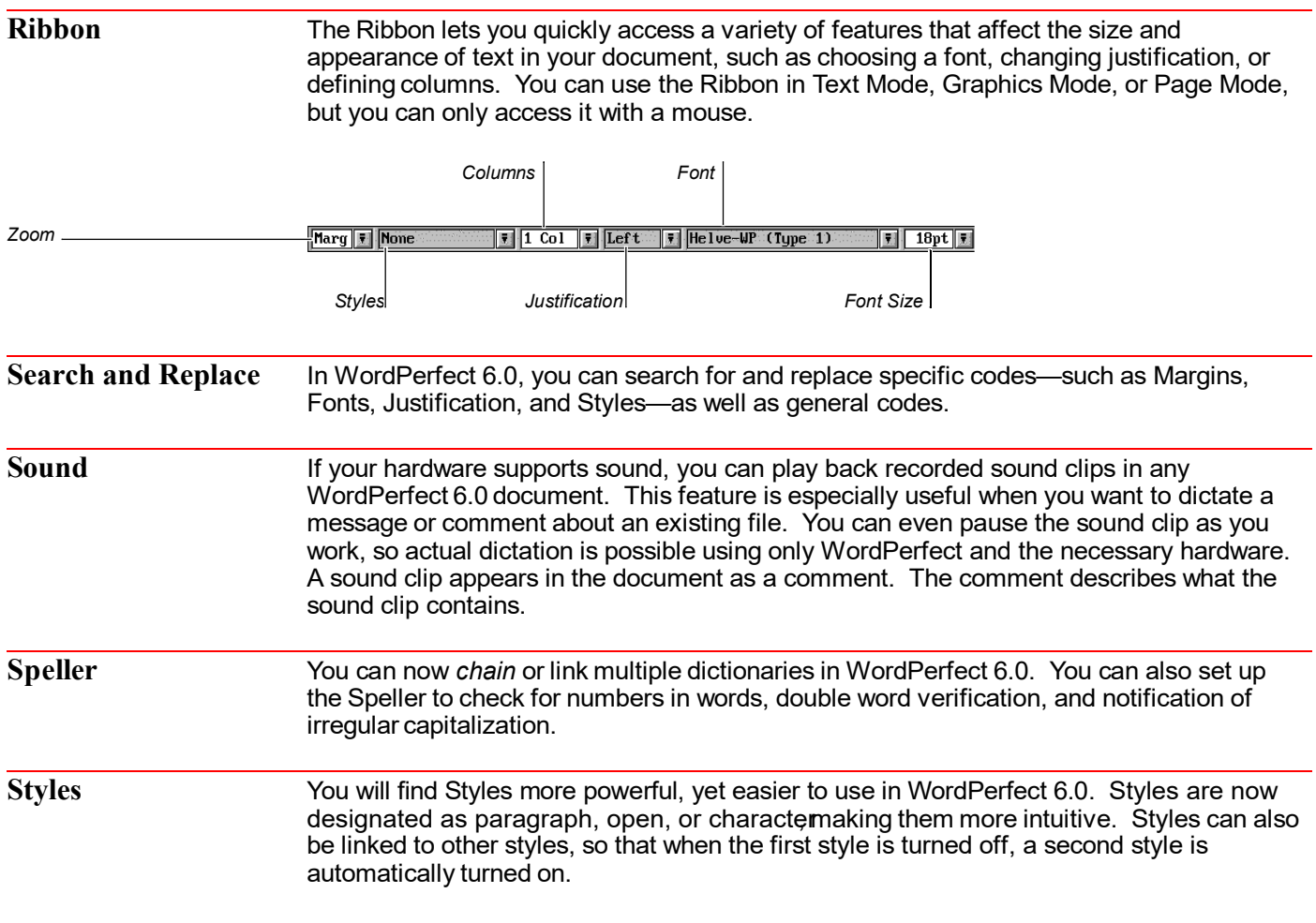

You can now use Styles anywhere in the program where some kind of customizable setup is available. Styles can also be saved to style libraries and later retrieved into other documents.

### *Line Styles*

You can choose from several pre-created Line styles for graphics lines, border lines, table lines, or graphics box lines. The Lines styles include single, double, dashed, dotted, thick, extra thick, thick thin, and thin thick. You can also customize your own Line styles.

### *Fill Styles*

You can customize your own Fill styles by using a variety of colors, gradient shade options, and predefined patterns.

### *Border Styles*

Fill Styles and Line Styles can be used to create Border Styles. You can use border styles for paragraphs, columns, pages, graphic boxes, and tables.

### *Graphics Styles*

You can easily create a graphics box rather than having to choose from a figure, user, text, or table box. You can then select or create a Box Style to select such things as the size, positioning, and border options of the graphics box.

### *Style Libraries*

Styles you create can be used only in the current document, unless you save the list in a style library that can be retrieved into other documents.

While you work on a document, you can access all the styles you have created for that document, as well as styles from a *personal style library* or a *shared style library*.

A personal style library is a file containing a list of graphics and text styles you have assembled for creating a certain type of document, such as a newsletter. A shared library works like personal style libraries; however, it is designed for use on a network where many different users can access it.

### *System Styles*

WordPerfect 6.0 stores *system styles* in the WordPerfect program file. These styles affect various features such as Outline, Header, Footnote, Figure Box, Double Border, and Thick Line.

If you want to edit a system style for use with future documents, you can copy the edited style to a personal or shared library, then use that library for every document you want the edited style to affect.

**Subdivide Page** You can divide a physical page into several logical pages. You can use Subdivide Page (instead of the Labels feature) to create items such as programs, booklets, cards, and tickets. **Table of Authorities** The Table of Authorities feature lets you see a list of the short forms and sections in a document. **Tables** Table borders in WordPerfect 6.0 are now independent of table lines and can be turned on or off as a whole. Fill patterns, customizable lines, and spreadsheet capabilities have

been to added to Tables in WordPerfect 6.0.

### *Spreadsheet Functions in Tables*

Spreadsheet capabilities are built into the WordPerfect 6.0 Tables feature. These capabilities let you accomplish many spreadsheet functions without having to buy a separate spreadsheet package.

![](_page_29_Picture_141.jpeg)

### *Names*

You can create names for tables, columns, rows, cells, and ranges of cells that you have blocked. These named items can then be accessed from other tables in the same document.

### *Point Mode*

When you are creating a formula, you can select Point Mode and specify exactly which cells you want to be included in the formula.

### *Floating Cells*

(Ctrl+v) commands.

The floating cell feature lets you use the figure from a table formula in a different place in your document. If you update the figures in the table, the figure in your document will be updated automatically.

![](_page_29_Picture_142.jpeg)

**Watermarks** The Watermark feature lets you superimpose printed text over a background image, both of which can be generated by WordPerfect at the same time.

![](_page_30_Picture_148.jpeg)

This feature eliminates the need to use rubber stamps or customized stationery.

### **WordPerfect Characters (Compose)**

Like the Compose feature in WordPerfect 5.1, the WP Characters feature in WordPerfect 6.0 lets you insert extended characters into your documents. The quick keystroke for inserting special characters is Ctrl+w.

![](_page_30_Picture_149.jpeg)

*Set Pop-up List*

To insert a WordPerfect character, you can select the character from one of the character sets, or you can type the character set number in the Number entry field, just as you would when using Compose.

**Zoom** In both Graphics Mode and Page Mode, you can choose how closely you would like to look at your document. In version 5.1, because of font or formatting variables, text often "ran off" the edge of the screen, making it necessary to scroll back and forth to edit the document. You can now see the entire document on the screen, regardless of what type of font is selected.

# **Questions and Answers**

This section contains answers to many of the questions you may encounter when running WordPerfect 6.0 for DOS. It includes the following topics:

- **•** File Compatibility
- **•** Fonts
- **•** License Numbers
- **•** Macros
- **•** Memory
- **•** Printing
- **•** Screen Display
- **•** Speed

For a more comprehensive list of questions or problems, see *Appendix R: Troubleshooting* in *Reference*.

### **File Compatibility** *How do I convert WordPerfect document files which were created in earlier versions of WordPerfect?*

Documents created in earlier versions of WordPerfect are compatible with WordPerfect 6.0 and are automatically converted as they are opened or retrieved in WordPerfect.

### *How do I convert documents which were created in word processors other than WordPerfect?*

Open or retrieve the document, and WordPerfect 6.0 will detect the document format, even if it is not in WordPerfect format. The Convert File Format dialog box appears, with the format of the file highlighted.

If WordPerfect does not list the exact format of your document when you open it, select the closest format. For example, if you have an Ami Pro 3.0 document, select the Ami Pro 2.0 format. WordPerfect will then convert compatible codes to the 2.0 format. When you are finished editing the document, save it as a WordPerfect file. Otherwise, the file will be saved in the original file format.

### *Can I use the same Speller files for WordPerfect 6.0 that I used in earlier versions?*

No. You cannot use the WordPerfect 5.1 main dictionary (.LEX file) in WordPerfect 6.0. If you created a supplementary dictionary (.SUP file) in WordPerfect 5.1, you can retrieve it into WordPerfect 6.0, and then run a spell check on it. This lets you add these words to your WordPerfect 6.0 supplementary dictionary.

### *Can I use the same Language Modules for WordPerfect 6.0 that I used with WordPerfect 5.1?*

No. If you purchased Language Modules for WordPerfect 5.1, you must update them for WordPerfect 6.0. For information on updating you Language Modules, call the WordPerfect Orders department. This number is listed under *WordPerfect Corporation Customer Services* at the end of this guide.

![](_page_32_Picture_224.jpeg)

![](_page_33_Picture_170.jpeg)

# **Calling Customer Support**

If you need assistance beyond what the Help feature and WordPerfect manuals can provide, feel free to call Customer Support. Customer Support is designed to offer you fast, courteous service in response to any questions you have about WordPerfect.

Before calling, be prepared to explain your problem. Try to duplicate it, then write down what happened step by step. Also, be at your computer and try to have the following available:

- *• WordPerfect Reference*
- **•** Original (master) WordPerfect 6.0 for DOS disks
- **•** License number and WordPerfect program date (You can display these by choosing **WP Info** from the **Help** menu)
- **•** The brand name, type, and model of your computer, graphics card, and mouse

If your problem is related to your printer or sheet feeder, you need to know:

- **•** The brand name, type, and model of your printer, and the release date of your printer (.ALL) file
- **•** The brand name, type, and model of your sheet feeder

To provide you with the most efficient service, we have created specialized support groups. If you call the number for the group that most closely corresponds to your problem, we can assist you in a more effective and timely manner. The phone numbers for Customer Support are listed under *WordPerfect Corporation Customer Services* at the end of this guide.

In addition to traditional phone support, WordPerfect Corporation offers a variety of other support services, such as the WordPerfect InfoShare Fax Service, WordPerfect Corporation Bulletin Board Service (BBS), and WordPerfect Forums on CompuServe. See *Additional Customer Support Services* under *WordPerfect Corporation Customer Services*.

## **WordPerfect Corporation Customer Services**

**Orders** To order WordPerfect 6.0 for DOS or other WordPerfect products, use one of the Orders numbers listed below. For competitive pricing, see your local reseller. If you're outside the United States, U.S. Territories, or Canada, please contact your WordPerfect Affiliate office or local reseller.

> You can also contact WordPerfect Corporation about the availability and prices of other product components (such as disks, templates, and manuals), using a number listed below:

![](_page_34_Picture_208.jpeg)

### *Supplementary Materials and Services*

WordPerfect Corporation offers other supplementary materials and services for WordPerfect 6.0, including the following:

- **•** Additional Coaches, Coaches source files, and documentation on creating Coaches
- **•** Utilities disk (including PTR program, Speller Utility program, and so forth)
- **•** Additional printer drivers

![](_page_35_Picture_213.jpeg)

![](_page_35_Picture_214.jpeg)

Dot-matrix Printer and All Other Printers

**(800) 228-9032** (toll-free) **(801) 228-9956** (toll)

*For help with printer hardware problems or when ordering printer accessories, such as toner or font packages, contact your local dealer.*

### *Networks*

If you're a system administrator and you need assistance when installing and troubleshooting WordPerfect on a Local Area Network (LAN), call the following numbers:

Networks **(800) 228-9019** (toll-free) **(801) 228-9953** (toll)

![](_page_36_Picture_204.jpeg)

### *Electronic Support for the Hearing Impaired*

Customers with a telecommunications device for the deaf (TDD) or teletypewriter (TTY) may obtain electronic support Monday through Friday from 8 a.m. to 4 p.m. mountain standard time at the following numbers:

Electronic Support for the Hearing Impaired

**(800) 321-3256** (toll-free) **(801) 228-9906** (toll)

### *WordPerfect Corporation Customer Support Fax*

If you have a question or problem using WordPerfect, you can fax your question or a description of your problem directly to WordPerfect Customer Support at the following number:

Fax Number **(801) 222-4377** (toll)

### *Direct Correspondence*

If you have a question or problem using WordPerfect, you can write directly to WordPerfect Corporation at the following address:

ATTN CUSTOMER SUPPORT WORDPERFECT CORPORATION 1555 NORTH TECHNOLOGY WAY OREM UT 84057-2399

**General Information** For answers to nontechnical questions about WordPerfect Corporation products, call the following:

![](_page_37_Picture_121.jpeg)

# **Using ENVOY**

### **NAVIGATING**

![](_page_38_Picture_2.jpeg)

Go to first page

![](_page_38_Picture_4.jpeg)

Go to last page (you are on the last page now)

![](_page_38_Picture_6.jpeg)

Go to next page

![](_page_38_Picture_8.jpeg)

Go to previous page

![](_page_38_Picture_10.jpeg)

Go to next view

Go to previous view ∣∢ઘ્ટ∣

Go to page (Ctrl+G)

### **SEARCH**

 $\mathbb{Z}$ 

**Find next** F<sub>3</sub>  $Cth + F3$ **Find previous** 

### **ONLINE HELP**

- A complete Help system with
- $\sqrt[2]{\frac{1}{2}}$ detailed information is just waiting for you to explore!

It includes the following sections:

Using Help About Envoy **Contents** How Do I... Search For Help On

### **BLUE TEXT**

Click on blue text to go to a new location in the document.